# サーマルカメラ

## 顔認証

## 取扱説明書

2020/07/29 作成

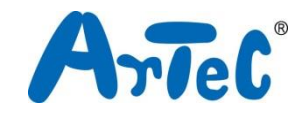

本書の内容は製品の仕様変更などにより、加筆・修正が加えられることがあります。

## 改訂履歴

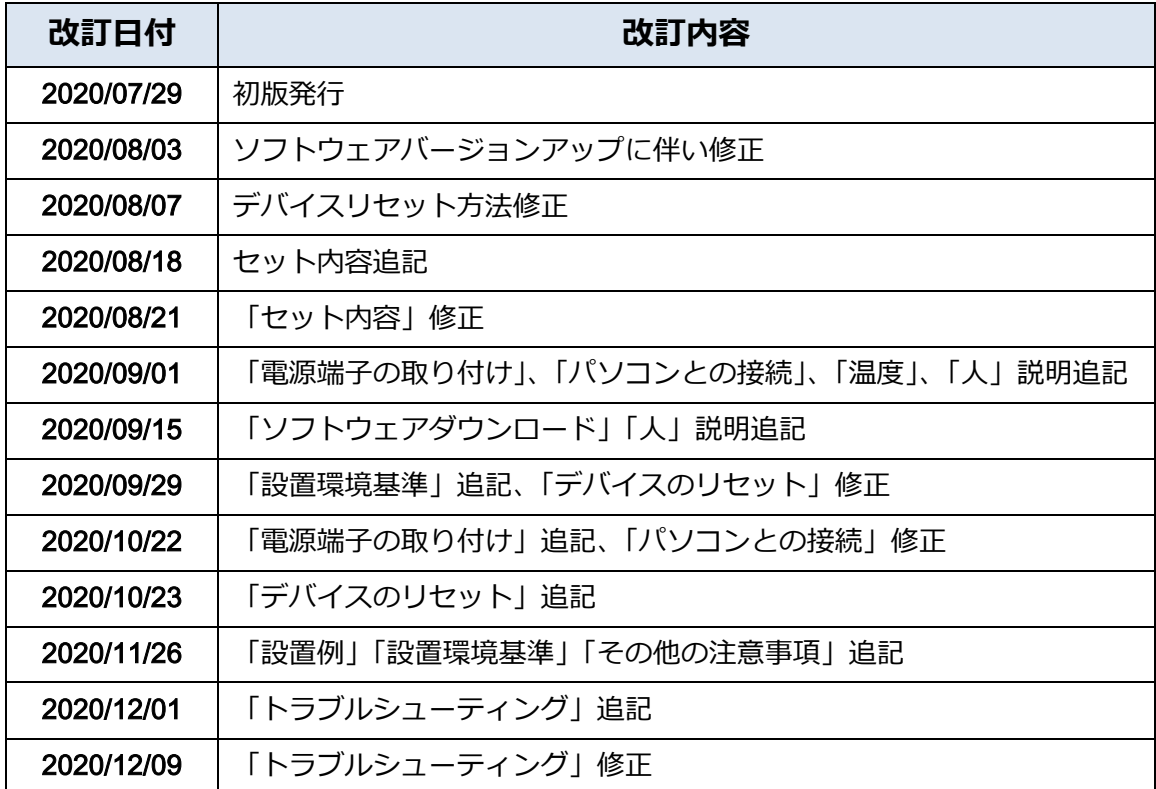

## 目次

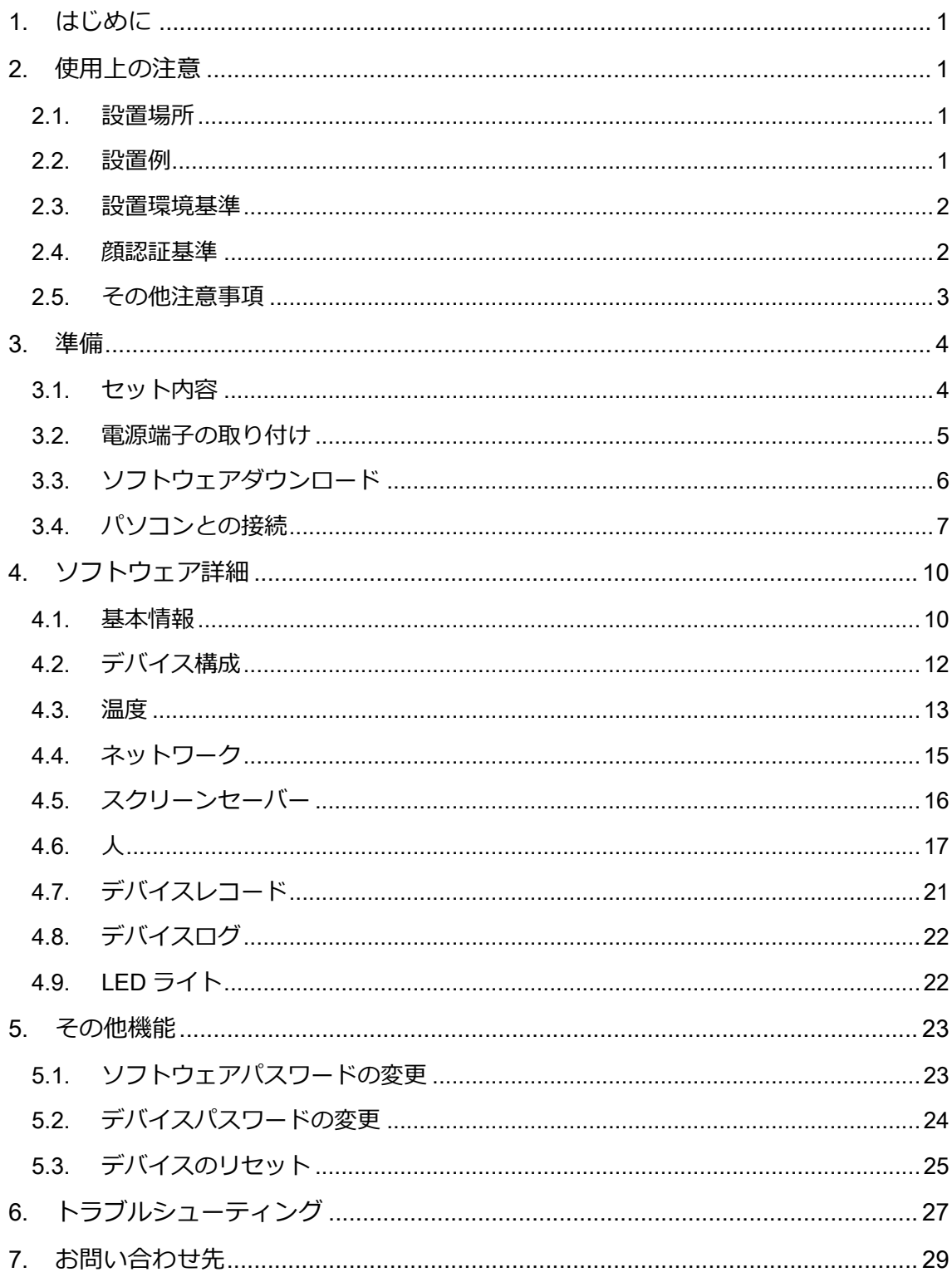

#### <span id="page-3-0"></span>1. はじめに

設置及び操作の前に本説明書を必ずよく読んで、注意を守ってください。 本製品の測定温度は参考値となります。1 次スクリーニングにご活用いただけます。

#### <span id="page-3-1"></span>2. 使用上の注意

#### <span id="page-3-2"></span>2.1. 設置場所

顔を撮影できる屋内に設置します。推奨設置高さは約1.4mです。正確に測定するためにカ メラと測定対象者の間の距離は30cm~50cmに設定します。

#### <span id="page-3-3"></span>2.2. 設置例

出入り口付近で測定を行うと、測定対象者の皮膚表面温度が外気の影響を受け、正確に測 定できない可能性がございます。可能な限り時間をおいて、表面温度を安定させてから測 定できるよう、設置場所を検討してください。

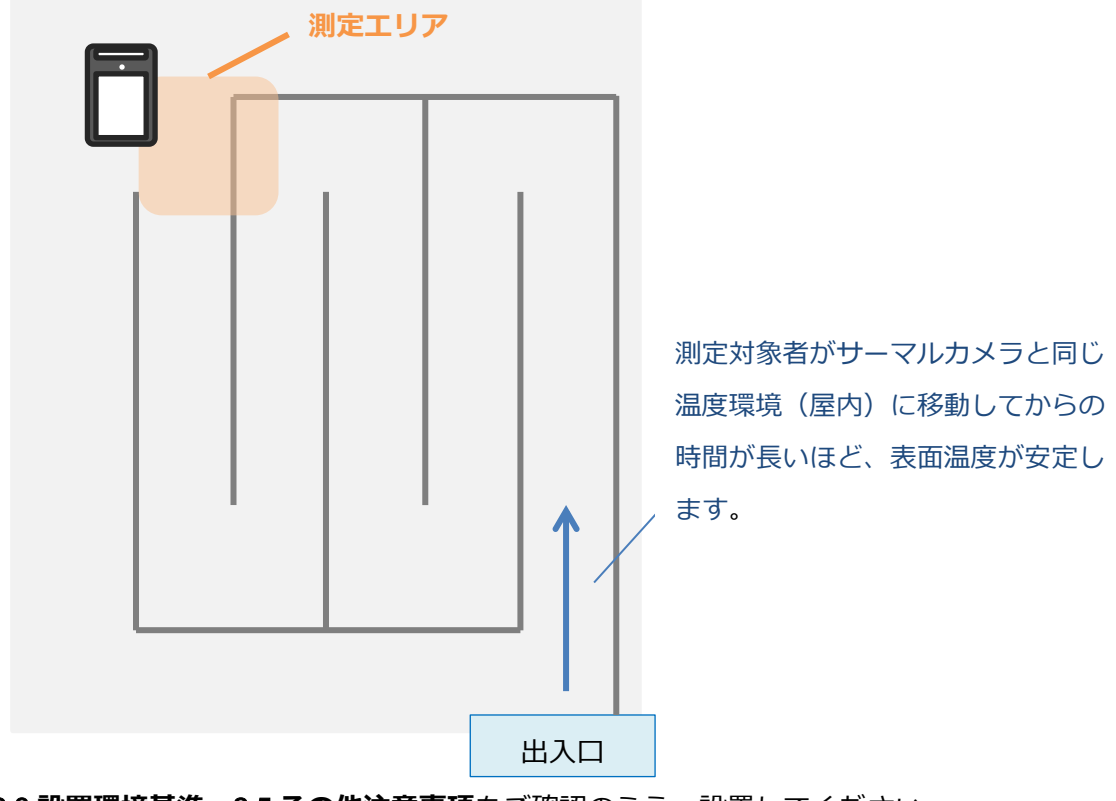

[2.3](#page-4-0) [設置環境基準](#page-4-0)、[2.5](#page-5-0) [その他注意事項](#page-5-0)をご確認のうえ、設置してください。

#### <span id="page-4-0"></span>2.3. 設置環境基準

本製品は周囲環境に大きく影響を受けます。以下の環境を推奨します。

- 屋内使用
- エアコンや出入口付近、窓の近くなどから離れた場所
- 無風、検温対象者やカメラに風が直接当たらない場所
- バックライト、直射日光、間接日光を避けてください。
- 動作温度: 16~35℃です。動作温度外で使用すると測定エラーが表示される場合があ ります。
- 動作湿度:85%以下。カメラは防水ではありません。液体や蒸気から遠ざけてくださ い。
- カメラ画角内に高温または低温の物体を置かないでください。
- 東日本 50Hz 地域の強い照明下でご使用されるとサーマルカメラの映像にゆっくり黒 っぽい波のようなノイズが見られる場合がございます。(フリッカー現象) 照明の影響が少ない(照明が弱い)場所への設置を検討してください。

#### <span id="page-4-1"></span>2.4. 顔認証基準

スムーズに顔認証を行うために以下の条件を推奨します。

- 複雑な背景を避けてください。
- 顔認証機能に影響の与える帽子やサングラスは可能な限り着用しないでください。
- 目や耳などをヘアカバーで覆わないでください。
- 横や下を向かず、真正面からカメラを見てください。
- 顔がデバイスの枠内に収まるよう確認してください。

#### <span id="page-5-0"></span>2.5. その他注意事項

- カメラの動作を安定させるために、起動後 10 分間程度の予熱を行う必要があります。
- 検出された顔の額部分からの赤外線エネルギー放射を検出して温度測定を行います。
- カメラおよび測定対象者が温度環境の異なるところから移動した直後(おおよそ 3 分 以内)の場合も同様に正確な測定ができません。また、測定対象者がアルコールを飲 んだり、食べ物を食べたり、運動をした直後の場合は正確な測定はできません。
- 小さなお子様は体温調節中枢が未熟なため、皮膚の表面温度が外気や室温の影響を受 けやすく、実際の体温と大きく離れた測定値を表示する場合があります。本製品ご利 用の際は、設置環境に十分に配慮してご利用ください。
- 本製品は医療用の体温計ではありません。1 次スクリーニングに使用することを目的と しており、高い温度が検出された場合、医療用の体温計で正確な体温を計測してくだ さい。

※デバイスのリセットにはインターネット環境が必要です。 デバイスをインターネット接続せずにリセットを行うと 動作に不具合が生じます。

#### <span id="page-6-0"></span>3. 準備

#### <span id="page-6-1"></span>3.1. セット内容

①サーマルカメラ本体×1 ②電源ケーブル×1 ③取付金具×1 ④木ネジ×4(③設置用) ⑤アンカープラグ×4(③設置用) ⑥皿ネジ×8 ⑦六角レンチ×1 ⑧丸ネジ×2 ⑨カメラカバー×1 ⑩カメラカバーシール×2 ⑪ショートプラグ×1

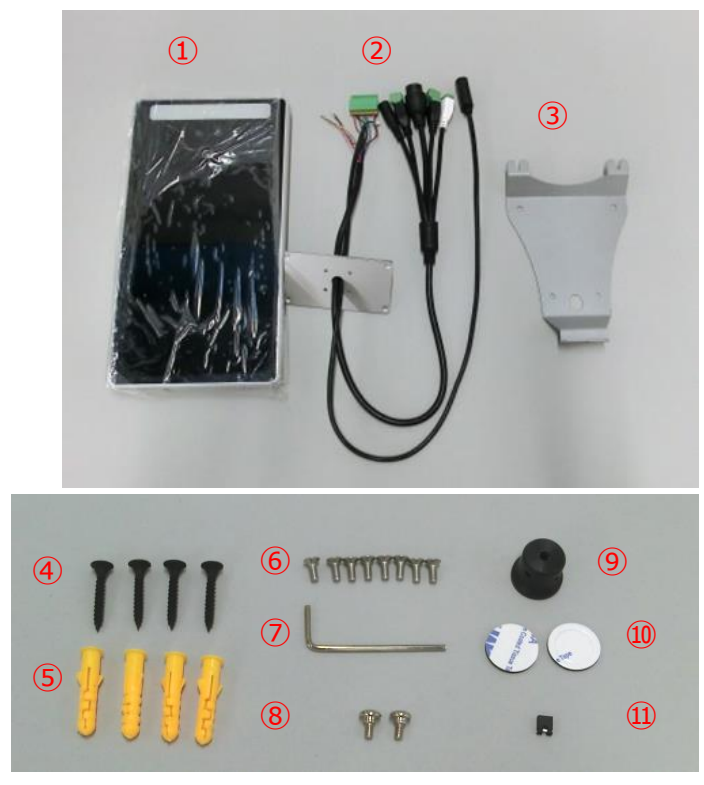

#### 別途ご用意いただくもの

・AC アダプターDC12V/2A

(DC プラグ外径:5.5mmφ/ DC プラグ内径:2.1mmφ/ 極性:センタープラス)

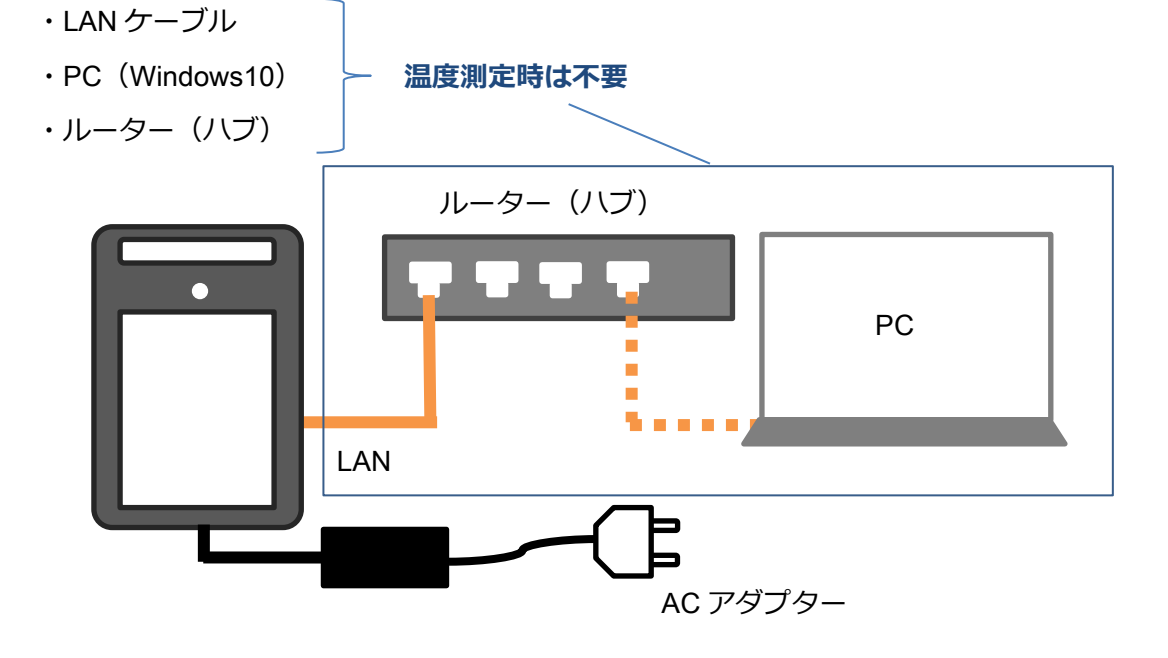

#### <span id="page-7-0"></span>3.2. 電源端子の取り付け

サーマルカメラの電源供給に別途 AC アダプターDC12V/2A(DC プラグ外径:5.5mmφ/ DC プラグ内径: 2.1mmφ/ 極性:センタープラス)が必要です。

付属の電源ケーブルをサーマルカメラ背面に差し込みます。

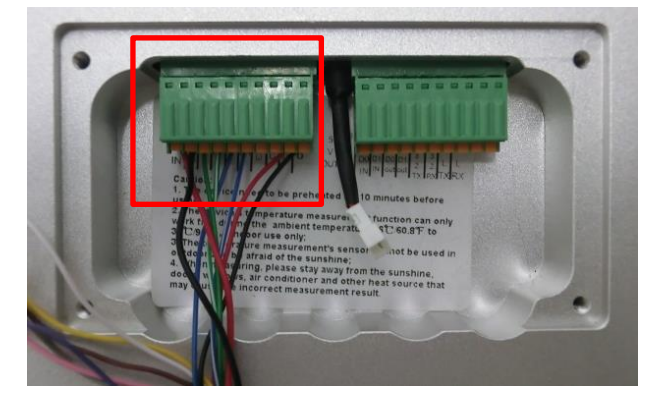

AC アダプターを接続するとサーマルカメラが起動します。

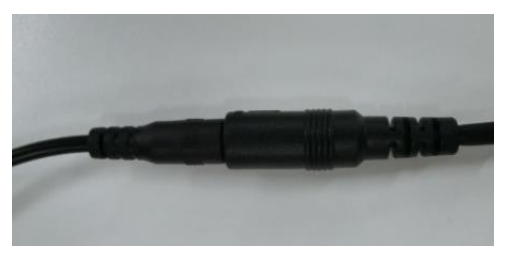

(※1)本製品には下記写真のような端子が付属していますが、こちらは使用しません。

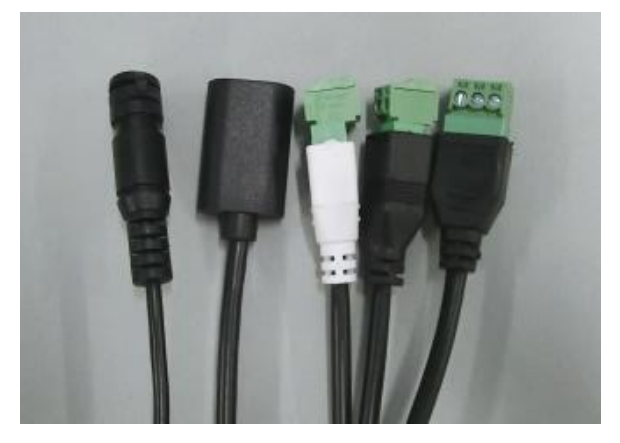

(※2)緑のコネクタから紫、茶色、白、ピンク、グレー、黄色は外れた状態です。

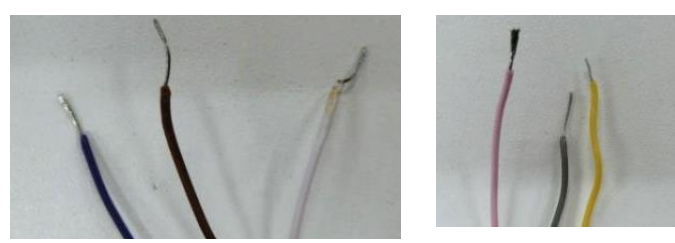

(※3)もしも線が外れてしまった場合は、下写真のように接続してください。 黄色の開放ボタンを押しながら奥まで線を差し込み、開放ボタンを離すと、線が固定されます。

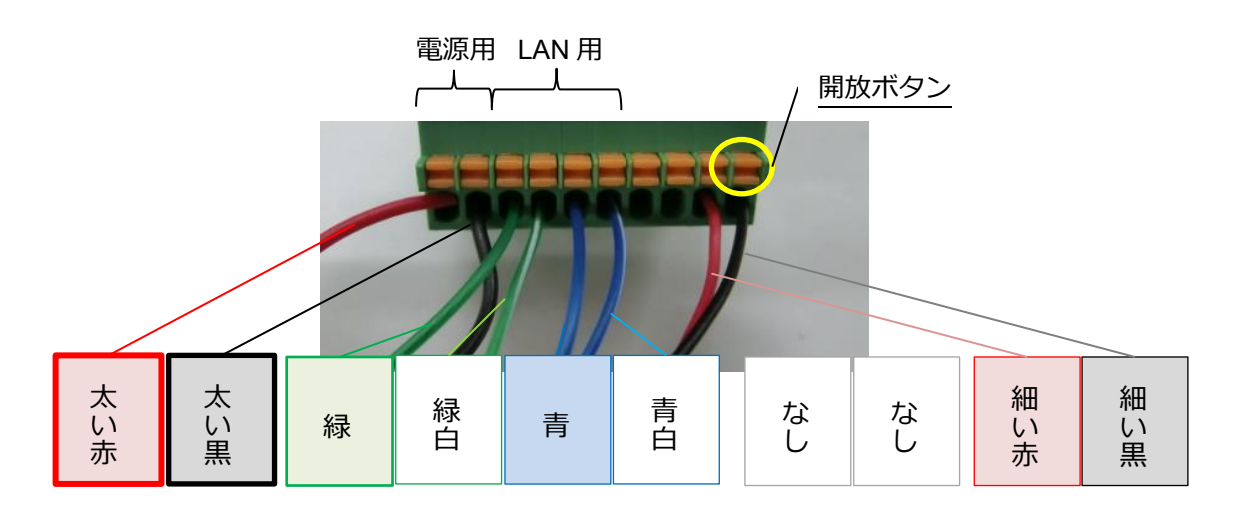

#### <span id="page-8-0"></span>3.3. ソフトウェアダウンロード

対応 OS:Windows10

ソフトウェアをご使用いただくと、顔認証の登録、測定記録の出力、温度やアラーム設定 の変更等を行えます。別途サーマルカメラとルーターを接続するための LAN ケーブルが必 要です。

※各種設定後、測定時はパソコンとの接続は不要です。電源供給のみでご利用いただけま す。

下記ウェブサイトからダウンロードできます。

#### <https://www.artec-kk.co.jp/dl/51160/>

ダウンロードした Zip ファイルを解凍します。Zip ファイルのアイコンを右クリックし、表 示されるメニューから「すべて展開」を選択します。「圧縮(ZIP 形式)フォルダーの展開」 ダ イアログが開きますので、ダイアログの指示に従って展開してください。すでに解凍用 ソ フトウェアが別途インストールされている場合は、「解凍」を選択してください。 フォルダに含まれる MiniTool.exe を実行するとソフトウェアが立ち上がります。

## <span id="page-9-0"></span>3.4. パソコンとの接続

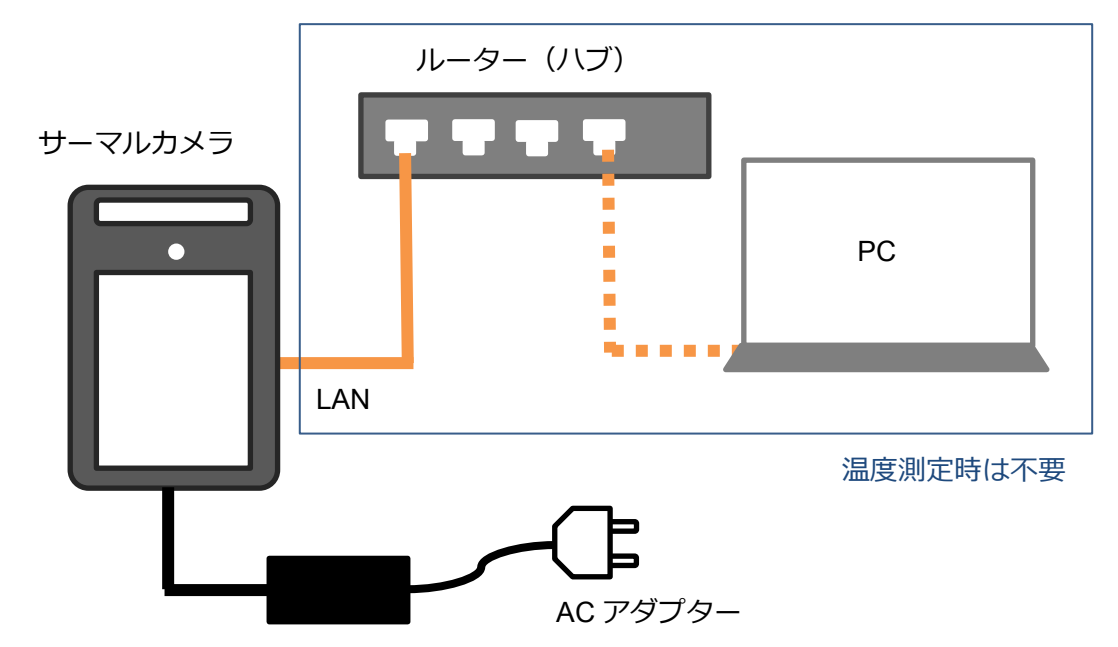

① ルーターとカメラを LAN ケーブルで接続し、ご利用の PC と同じネットワーク上にカ メラを設置します。

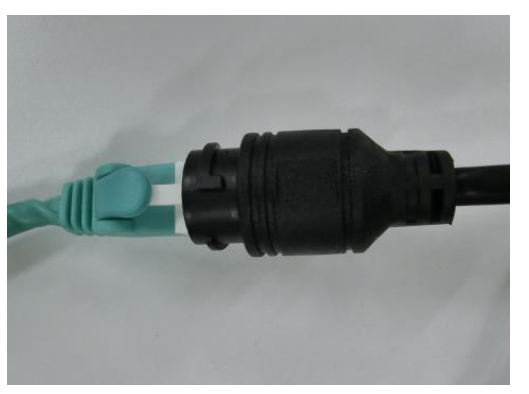

② AC アダプターを接続するとサーマルカメラが起動します。

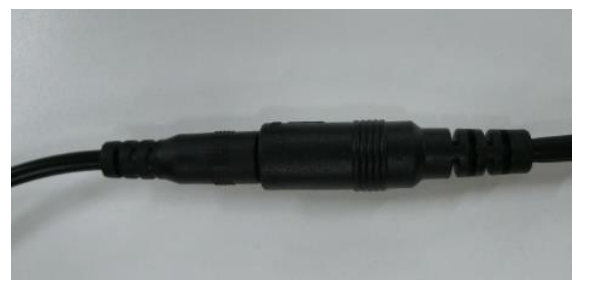

③ 起動後、デバイス画面左上に IP アドレスが表示されることを確認してください。

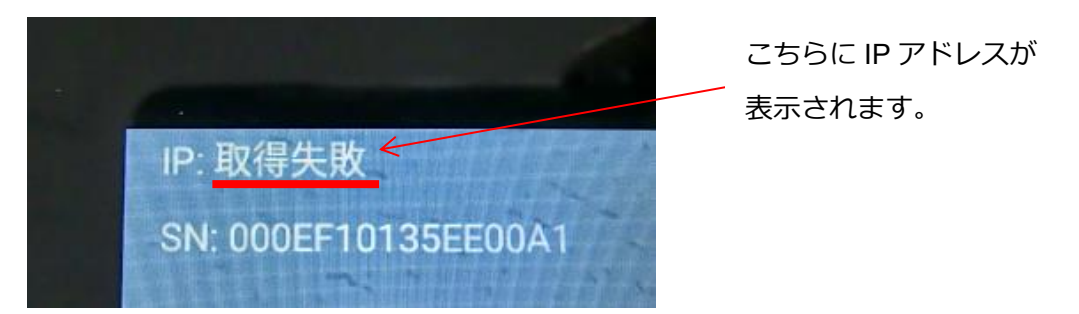

※IP アドレスが表示されない場合(「取得失敗」と表示される場合)、[6](#page-29-0) [トラブルシュー](#page-29-0) [ティング](#page-29-0)を参照してください。

- ④ デバイスと同一ネットワーク上の PC でソフトウェア MiniTool.exe を立ち上げます。
- ⑤ ソフトウェアの初期ログインパスワードは 2020 です。

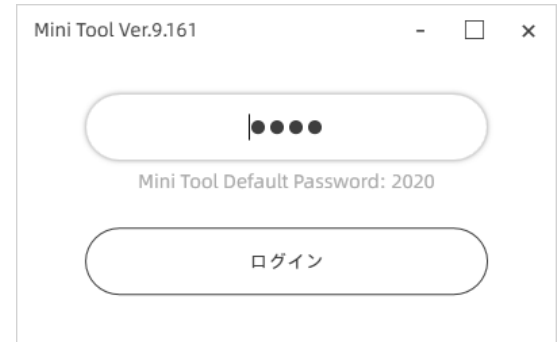

⑥ 左上に MiniTool Ver9.166 と表示されることを確認してください。

※ 異なるバージョンをご使用されている方は、お手数ですが再度ウェブサイト

(<https://www.artec-kk.co.jp/dl/51160/>)より最新版 Ver9.166 をダウンロードください。

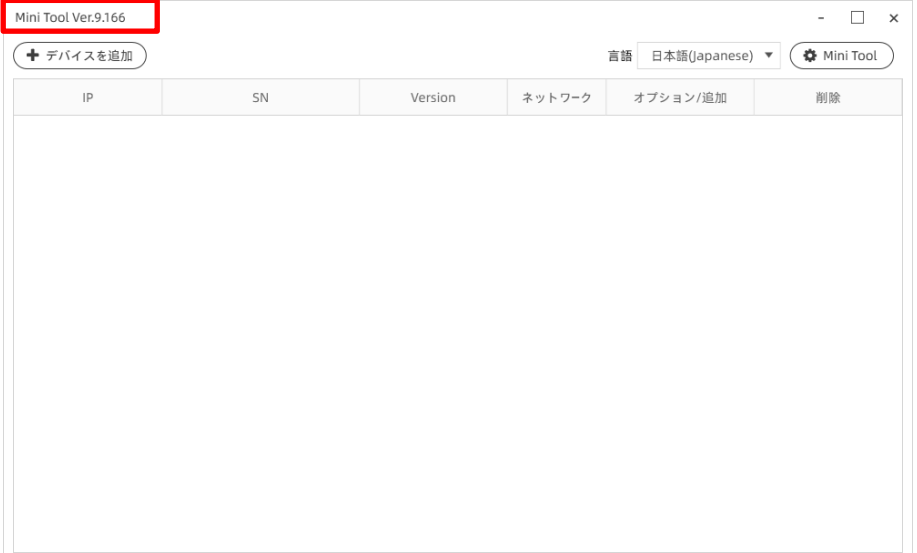

⑦ [デバイスを追加]をクリックして、デバイス画面左上に表示された IP アドレスを入力し てください。デバイス初期パスワードは abc123 です。

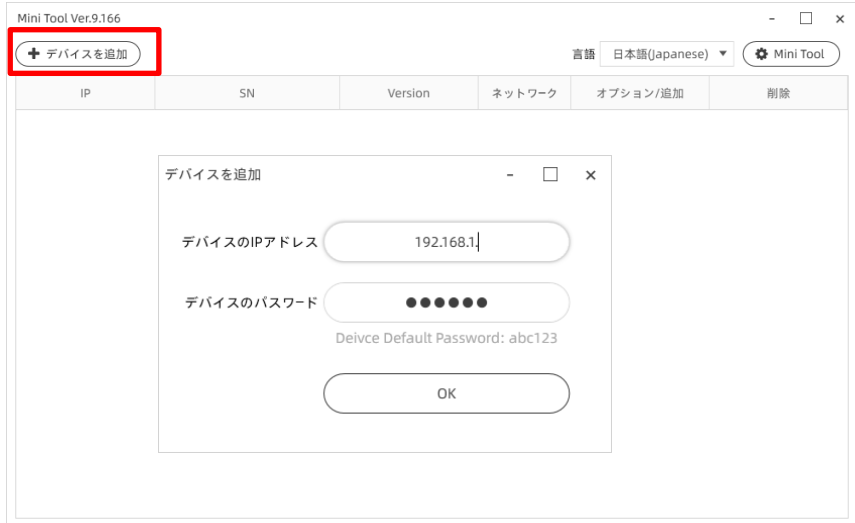

⑧ オプションから[基本情報]をクリックし、左上に Ver:「5.x.x」の数字が表示されれば、 デバイスと PC の接続完了です。

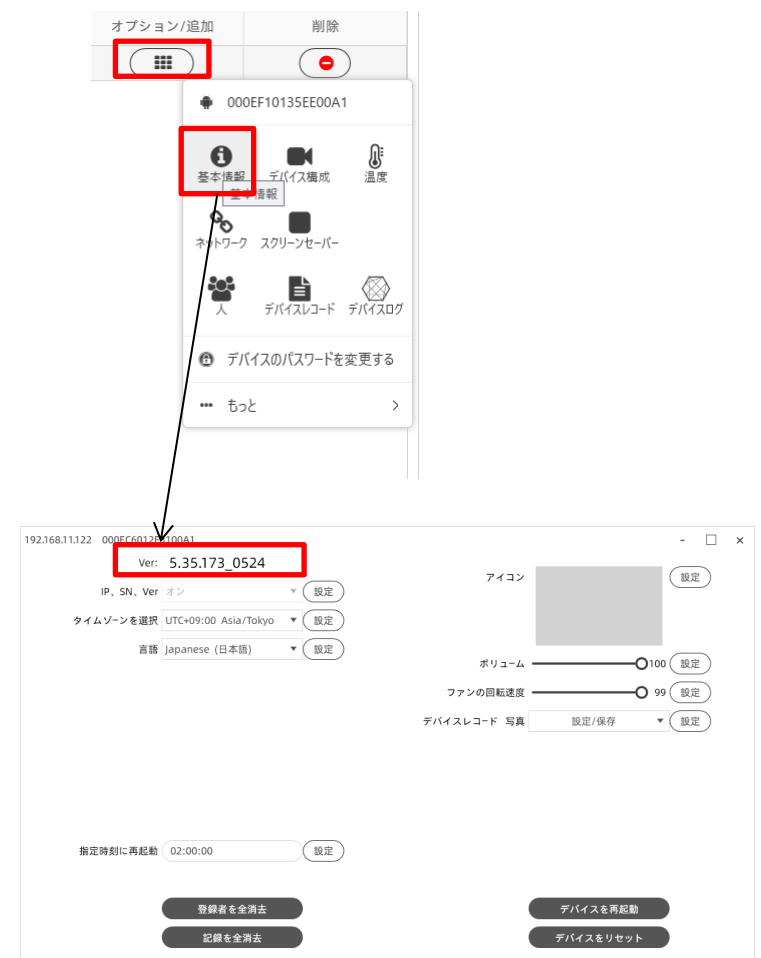

#### <span id="page-12-0"></span>4. ソフトウェア詳細

ソフトウェアにはデバイスの現在の設定値ではなくデフォルト値が表示されています。

#### <span id="page-12-1"></span>4.1. 基本情報

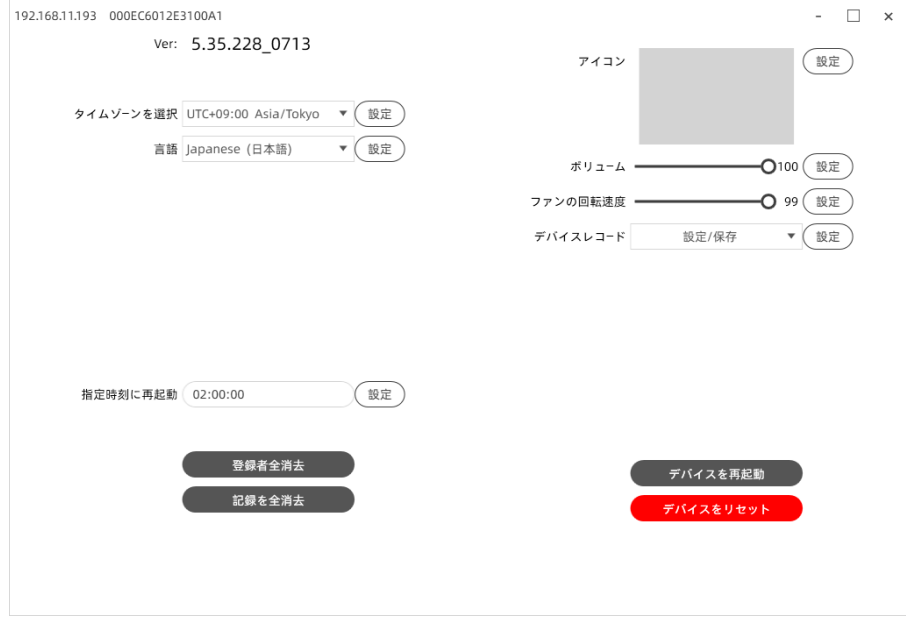

【タイムゾーンを選択】

タイムゾーンを設定します。初期状態で Asia/Tokyo が設定されています。

※設定変更にはインターネット接続が必要です。

【言語】

デバイス画面上に表示する言語、音声を設定します。初期状態で Japanese(日本語)が設定 されています。

※設定変更にはインターネット接続が必要です。

【指定時刻に再起動】

デバイスを再起動する時間を入力します。測定精度を保つために定期的に再起動してくだ さい。

【アイコン】

デバイス画面右下に表示するアイコンを設定します。

【ボリューム】

デバイスから出力する音のボリュームを設定します。

【ファンの回転速度】

デバイスファンの回転速度を設定します。

【デバイスレコード】

測定時に撮影した写真をデバイスに保存する、保存しないを選択します。保存しないを選 択した場合、今までに撮影した写真も見られなくなります。

【登録者を全消去】

顔を登録した人物を全て消去します。

※測定記録(デバイスレコード)も全て消去されます。人物のみを消去したい場合は [4.6](#page-19-0) [人](#page-19-0) で一人ずつ消去してください。

【記録を全消去】

測定記録を全て消去します。

【デバイスを再起動】

デバイスを再起動します。

【デバイスをリセット】

デバイスを初期状態に戻します。デバイスの記録、登録者を削除されたい場合は【登録者 を全消去】【記録を全消去】をクリックしてください。([5.3](#page-27-0) [デバイスのリセット参](#page-27-0)照)

※デバイスのリセットにはインターネット環境が必要です。

デバイスをインターネット接続せずにリセットを行うと動作に不具合が生じます。

## <span id="page-14-0"></span>4.2. デバイス構成

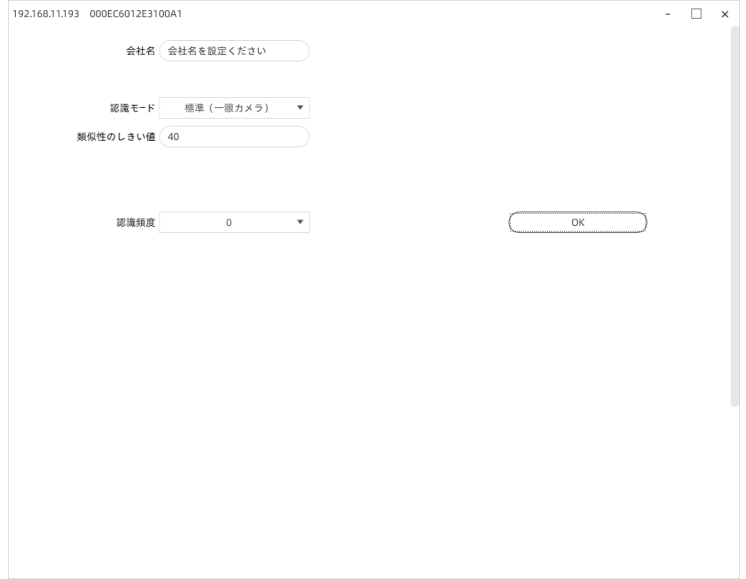

※【認識頻度】には対応していません。

【会社名】

デバイス画面下に表示する会社名を登録します。

【認識モード】

顔を認識するスピードを選択します。(推奨:標準(一眼カメラ))

【類似性のしきい値】

顔認証のしきい値を設定します。数字が大きいほど認証が厳しくなります。(推奨:40)

#### <span id="page-15-0"></span>4.3. 温度

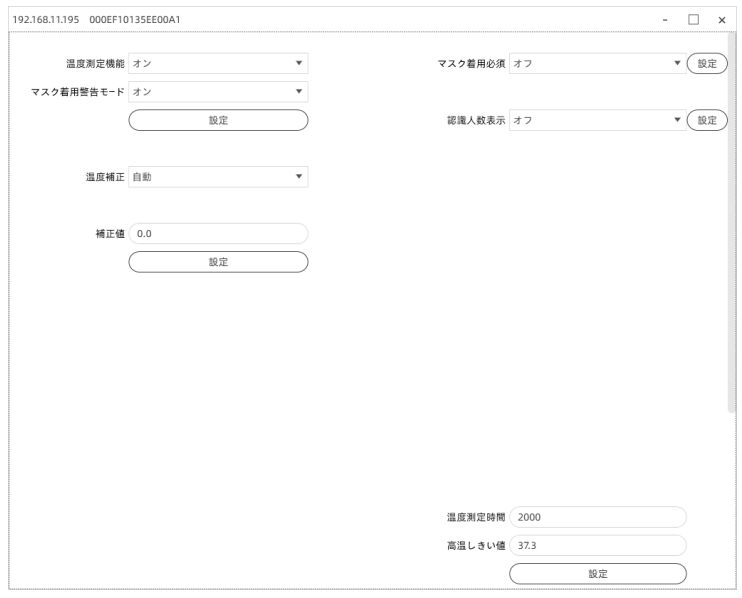

【温度測定機能】

オンにすると温度を測定します。オフにすると測定しません。

【マスク着用検知】

オンにするとマスク着用の有無を認識します。マスクを着用していない場合には着用を促 す音声が流れます。

マスクを鼻まで被せていない場合や顔全体が枠内にない場合に、未着用と認識される可 能性がございます。(マスクの色には依存しません)

【温度補正】

測定温度の補正方法(自動/マニュアル)を選択します。

【補正値】

温度補正をマニュアルで行う場合、補正値を入力できます。

【マスク着用必須】

オンにするとマスクを着用していない場合に温度測定や顔認証を行いません。

オフにするとマスクの着用を促す音声が流れた後に、温度測定と顔認証を行います。

【認識人数表示】

デバイス画面右下に今日の検知数(認識件数)と温度異常数(高温しきい値よりも高い温 度を検知した件数)を表示します。設定変更が反映されない場合は、一度デバイスを再起 動してください。

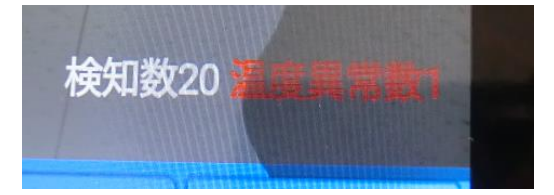

【温度測定時間】

顔を認識後、温度測定にかける時間を入力します。短すぎると正確な測定ができません。 単位はミリ秒です。(推奨:2000~2500)

【高温しきい値】

設定した値よりも高い温度が測定されるとアラームが鳴ります。

## <span id="page-17-0"></span>4.4. ネットワーク

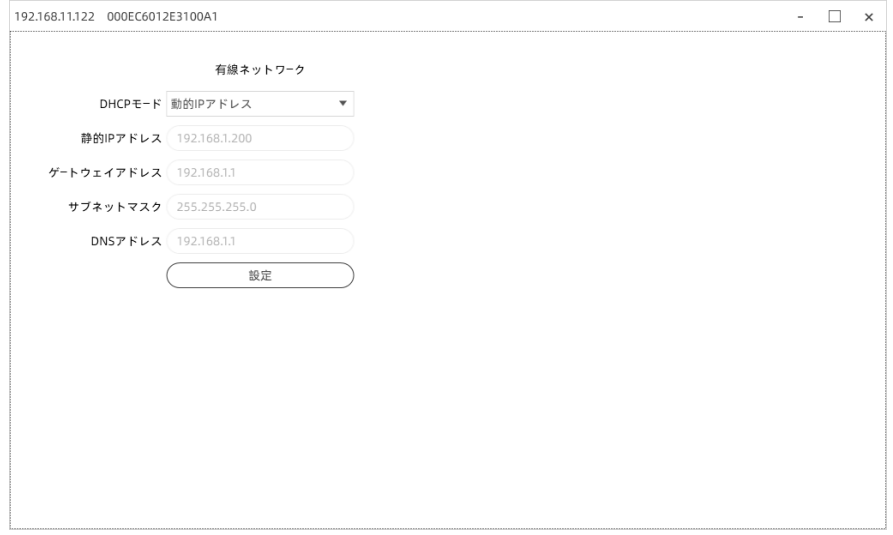

【DHCP モード】

自動で IP アドレスを取得する場合は動的 IP アドレスを選択します。

固定したい場合は固定 IP アドレスを選択し、【固定 IP アドレス】【ゲートウェイアドレス】 【サブネットマスク】【DNS アドレス】を設定します。

固定 IP アドレスを利用する場合は必ず変更後のアドレスをメモや写真等で記録してくださ い。次にカメラに接続する際に必要です。

※ご利用可能なネットワーク設定(IP アドレス等)についてはネットワーク管理者にご確 認ください。

## <span id="page-18-0"></span>4.5. スクリーンセーバー

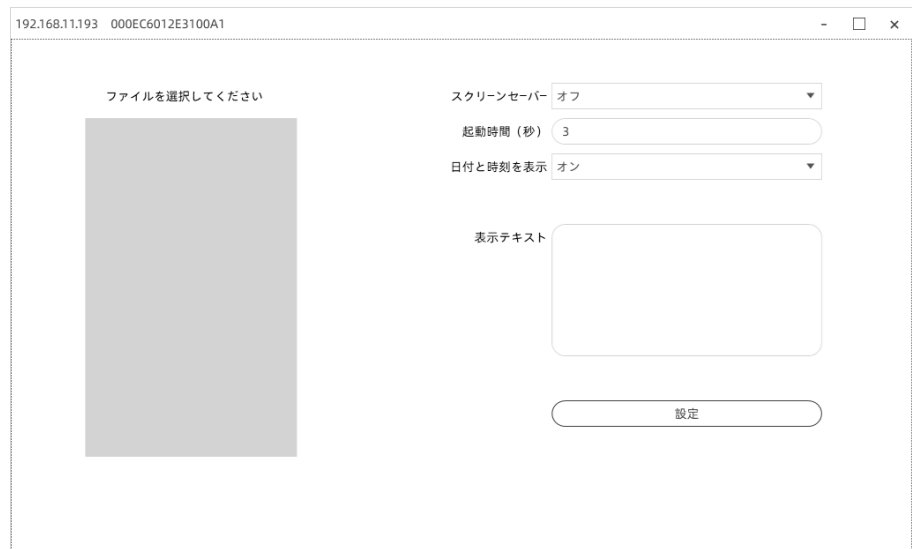

【スクリーンセーバー】

スクリーンセーバー機能を利用する場合はオンにしてください。

顔を認識するとスクリーンセーバーは解除されます。

【起動時間】

スクリーンセーバーを起動するまでの時間を設定します。単位は(秒)です。3~86400 の 間で入力してください。

【日付と時刻を表示】

スクリーンセーバー時に日付と時刻を表示する場合はオンにしてください。

【テキストを表示】

スクリーンセーバー時に表示する文字を入力します。

#### <span id="page-19-0"></span>4.6. 人

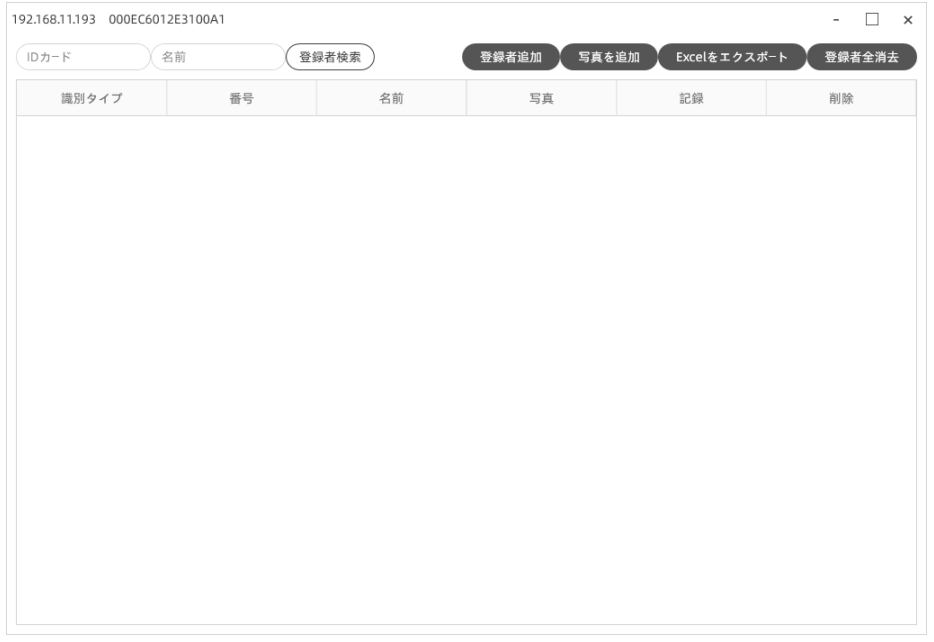

顔認証を行う対象者の写真を登録します。1 万人まで登録可能です。未登録者も温度測定可 能です。

●顔登録に使用する写真注意事項

顔登録に使用する写真を撮影する際は以下の条件下での撮影を推奨します。

〇顔を正面から撮影してください

〇可能な限りシンプルな白背景をご用意ください

〇顔の明るさが均等になるよう撮影してください

〇頭の部分が写真の上から 3 分の 1 程度を占める近さで撮影してください

登録に失敗する場合(右下画面が表示される場合)、以下の例に該当する可能性が考えられ

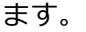

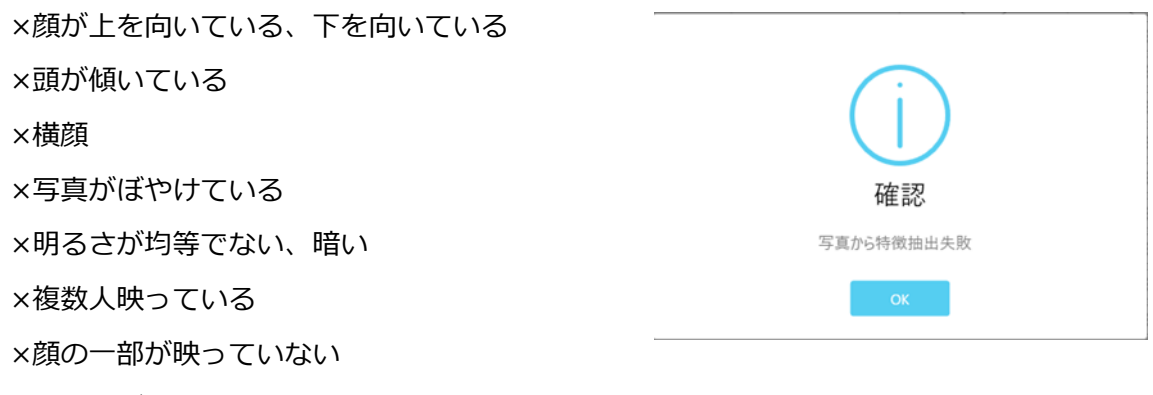

×目をつぶっている、口を大きく開けている

#### ● 一人ずつ登録する

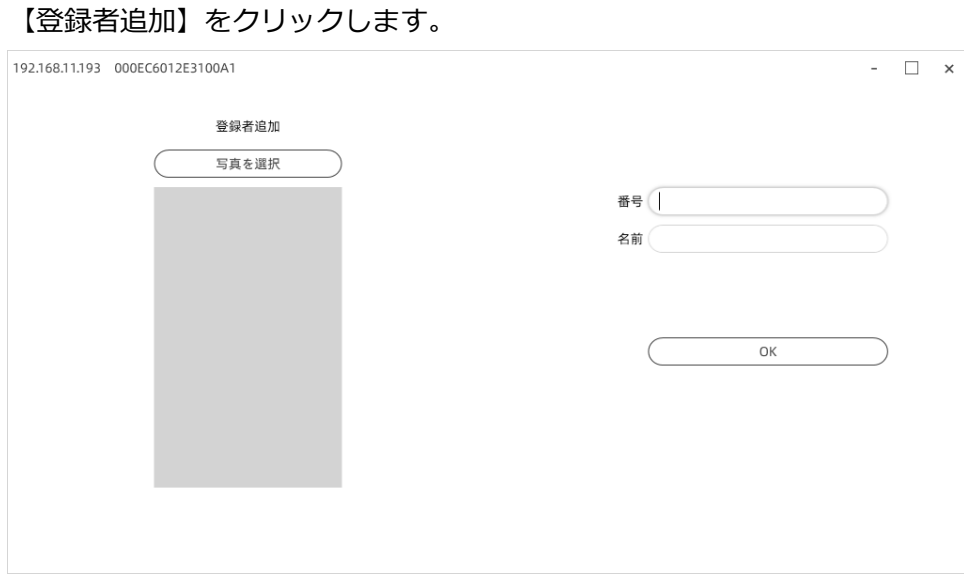

【写真を選択】をクリックして登録したい人物の写真(2MB 以下)を選択します。

【番号】に人物ごとに異なる一意の番号を割り振ります。番号が被ると上書きされます。 【名前】に人物の名前を入力します。各項目を入力後、【OK】ボタンをクリックして登録し ます。登録が正常に実行されると下の写真のように追加されます。

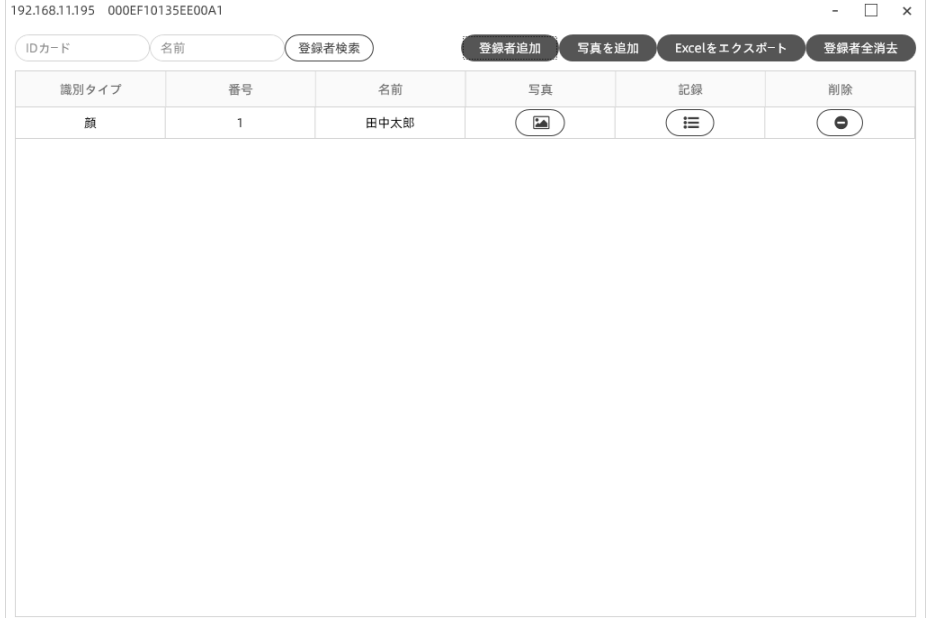

#### ● 複数人を一度に登録する

あらかじめ登録したい人物の写真(2MB 以下)のファイル名を「番号\_名前」(例:1\_田中 太郎)に変更します。番号は人物ごとに異なる一意の番号を割り振ります。番号が被ると 上書きされます。(前の人の記録は消去されます。)【写真を追加】をクリック後、写真を複 数選択し、登録します。

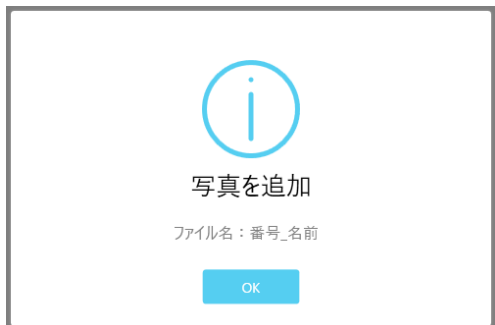

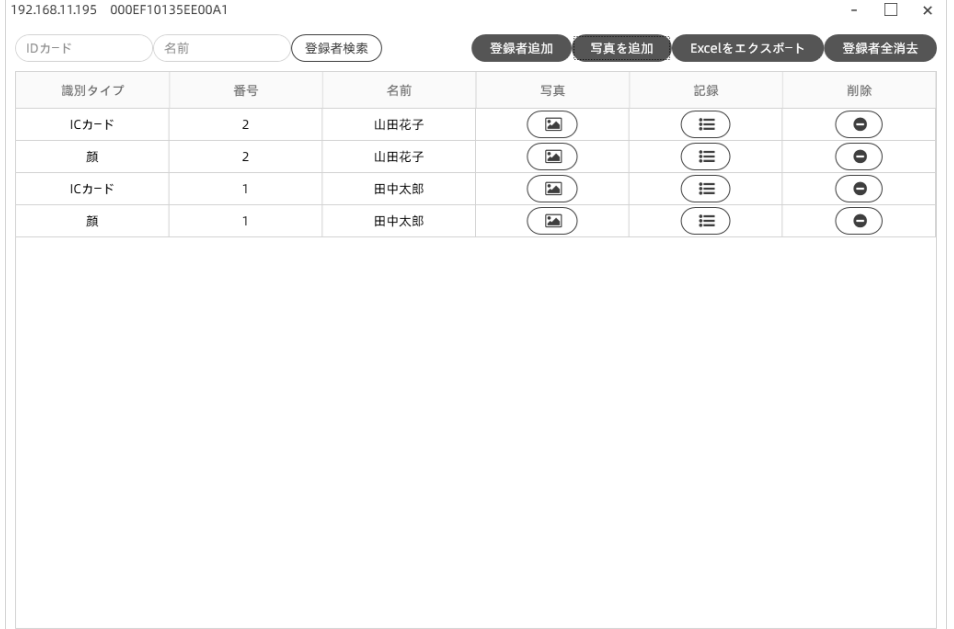

※識別タイプ IC カードが表示されますが、本製品は識別タイプ IC カードには対応してい ません。

● その他の機能

【Excel をエクスポート】

登録した人物の一覧を出力します。

【登録者を全消去】

登録者、測定記録をすべて消去します。

※登録者、未登録者に関わらず測定記録(デバイスレコード)も全て消去されます。

登録者のみを削除したい場合は一人ずつ右端の削除マーク ● を押してください。 【登録者検索】

登録者を検索します。番号(ID カード)もしくは名前での検索が可能です。

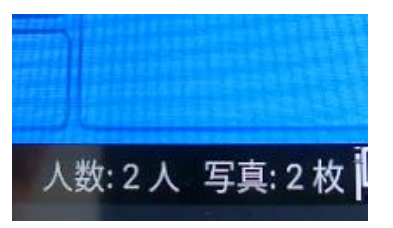

サーマルカメラの画面右下に登録した人数と登録した写真の枚数が表示されます。

## <span id="page-23-0"></span>4.7. デバイスレコード

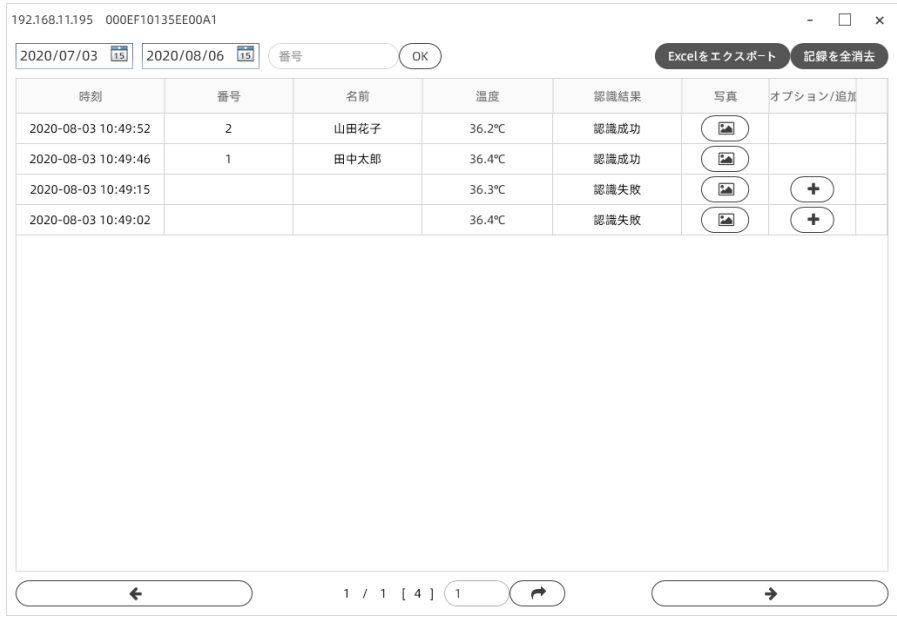

※「オプション/追加」には対応していません。

測定の記録を表示します。6 万件まで蓄積可能です。古い記録から順番に削除されます。 登録者が測定された場合は認識結果に「認識成功」と表示され、未登録者が測定された場 合は「認識失敗」と表示されます。

【Excel をエクスポート】

記録を Excel 出力します。

【記録を全消去】

測定記録をすべて消去します。

## <span id="page-24-0"></span>4.8. デバイスログ

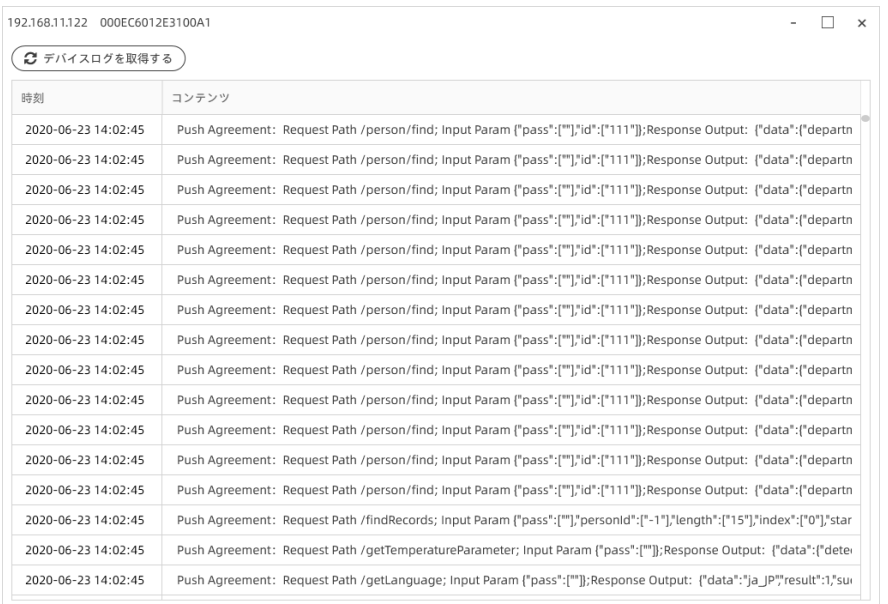

デバイスの動作ログを表示します。6 万件まで蓄積可能です。古い記録から順番に削除され ます。

## <span id="page-24-1"></span>4.9. LED ライト

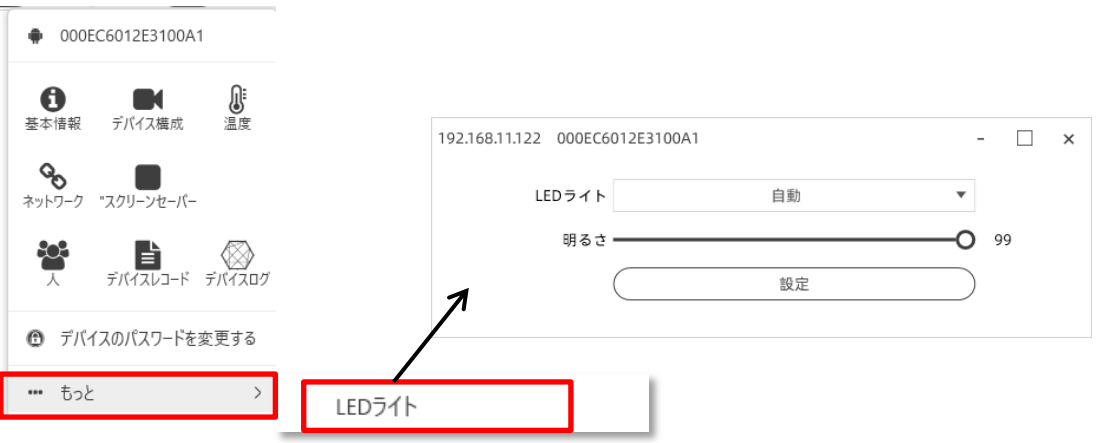

デバイス上部の LED ライトの設定を変更します。

「自動」はカメラに顔を向けると点灯します。

顔が判別できるよう、お使いの環境によって適切な明るさに設定してください。

#### <span id="page-25-0"></span>5. その他機能

#### <span id="page-25-1"></span>5.1. ソフトウェアパスワードの変更

ソフトウェアのパスワード変更が可能です。(初期パスワード 2020)

ログイン後右上の MiniTool を選択します。新しく設定するパスワードを入力し、「設定/保 存」をクリックするとパスワード変更完了です。

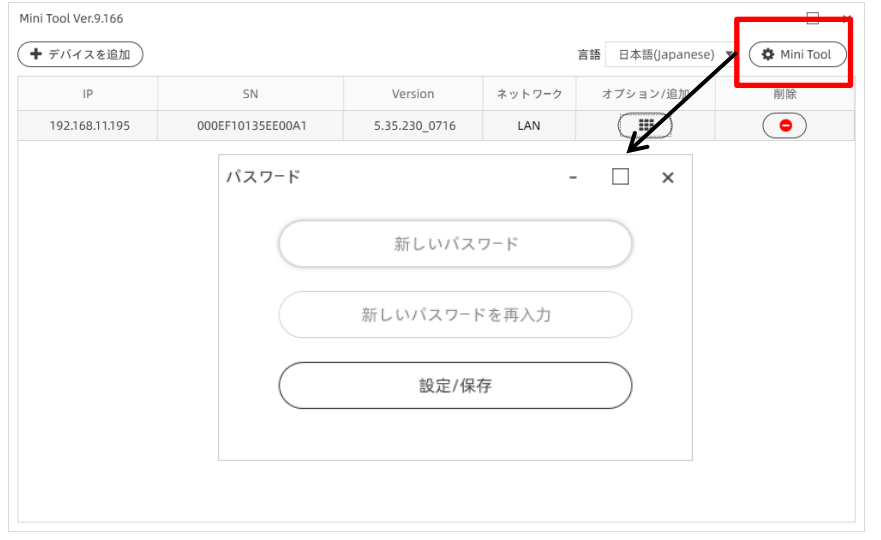

※ソフトウェアパスワードを忘れた場合はソフトウェアを再インストールしてください。

### <span id="page-26-0"></span>5.2. デバイスパスワードの変更

デバイスのパスワード変更が可能です。(初期パスワード abc123) パスワードは英数字の組み合わせ、6~16 文字で設定してください。

デバイスを追加後【デバイスのパスワードを変更する】を選択します。新しく設定するパ スワードを入力し、「OK」をクリックするとパスワード変更完了です。

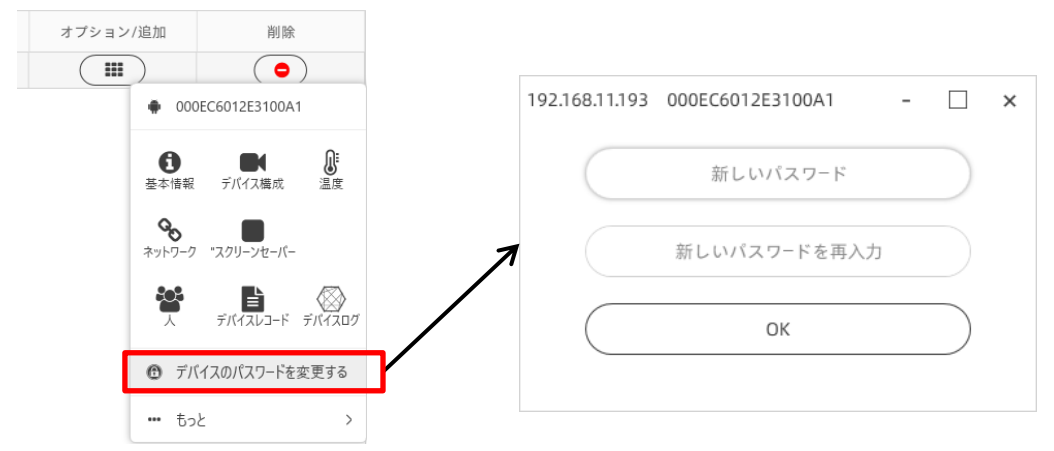

#### <span id="page-27-0"></span>5.3. デバイスのリセット

※デバイスのリセットにはインターネット環境が必要です。 デバイスをインターネット接続せずにリセットを行うと 動作に不具合が生じます。

※測定記録や登録者を削除されたい方は [4.1](#page-12-1) [基本情報よ](#page-12-1)り、【登録者を全消去】【記録を全消 去】を選択してください。リセットは不要です。

デバイスのリセットを行うことで設定が初期状態に戻ります。

サーマルカメラをインターネット接続可能なルーターに LAN 接続します。

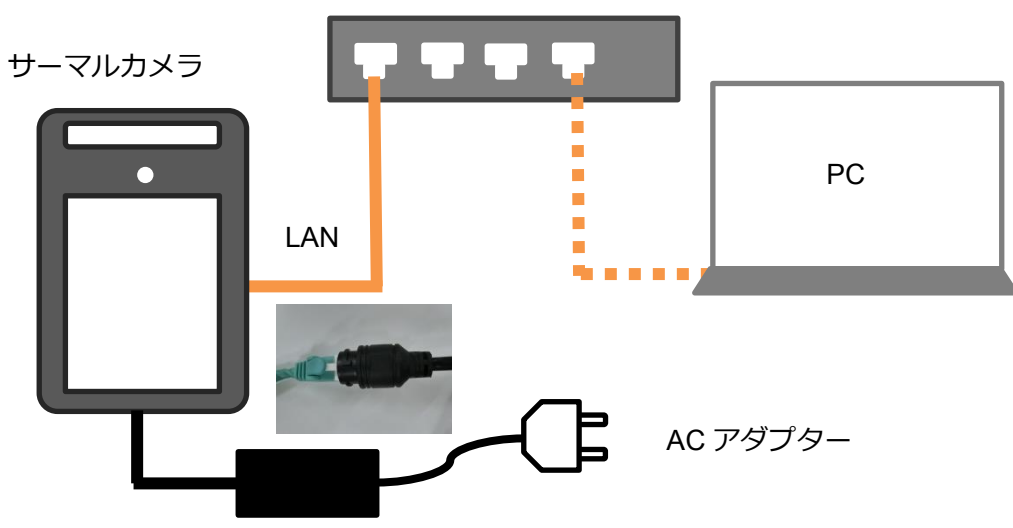

ルーター(ハブ)

基本情報から【デバイスをリセット】をクリックすると、デバイスがリセットされ、再 起動されます。再起動後、10 分間カメラとルーターを LAN 接続した状態でお待ちくだ さい。(※)その後 AC アダプター、LAN ケーブルを抜いてサーマルカメラの電源を落 とし、デバイスのリセット終了です。

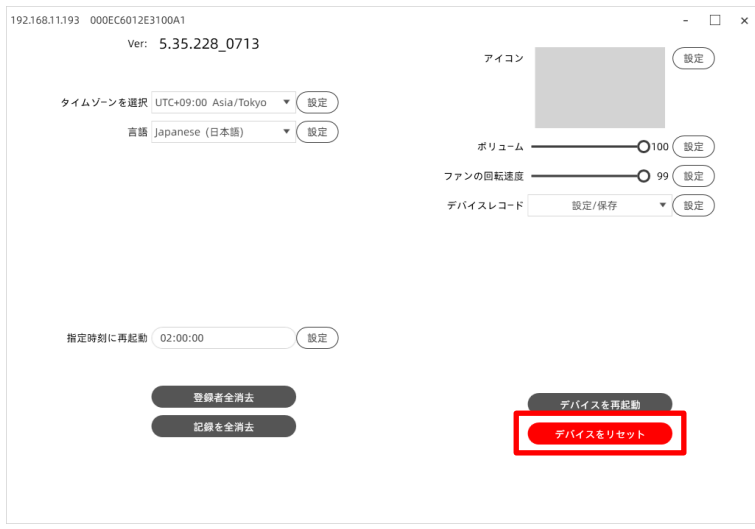

(※)再起動後、デバイスがインターネット接続し、必要なデータ(日本語音声データ等) のダウンロードを行います。ダウンロードにおおよそ 10 分程度要しますが、この段階でイ ンターネット接続(LAN 接続)を切断してしまうと、データのダウンロードが不十分な状 態で終了し、日本語音声が出ないなど不具合が発生する場合がございます。同様の手順に て再度リセットを行っていただくと不具合が修正される可能性がございます。それでも不 具合が発生し続けている場合は、お手数ですが末尾の [7](#page-31-0) [お問い合わせ先ま](#page-31-0)でお問い合わせ ください。

### <span id="page-29-0"></span>6. トラブルシューティング

本製品を使用した際のトラブルシューティングを下記に記します。発生した問題が以下に 記載した手順で解決できない場合や発生した問題が記載されていない場合は、お手数です が末尾[のお問い合わせ先ま](#page-31-0)でお問い合わせください。

## ●PC ソフトウェア (Minitool) 起動時に「Windows によって PC が保護されました」と表 示が出る。

原因:Windows のセキュリティ機能によって、メッセージが表示されています。実行しよ うとしたアプリやファイルの危険性がないかどうかの確認を促す、Windows SmartScreen

(または Windows Defender SmartScreen)という機能からのメッセージです。

対策:以下の操作を行い、ソフトウェアを起動します。

①「Windows によって PC が保護されました」の「詳細情報」をクリックします。

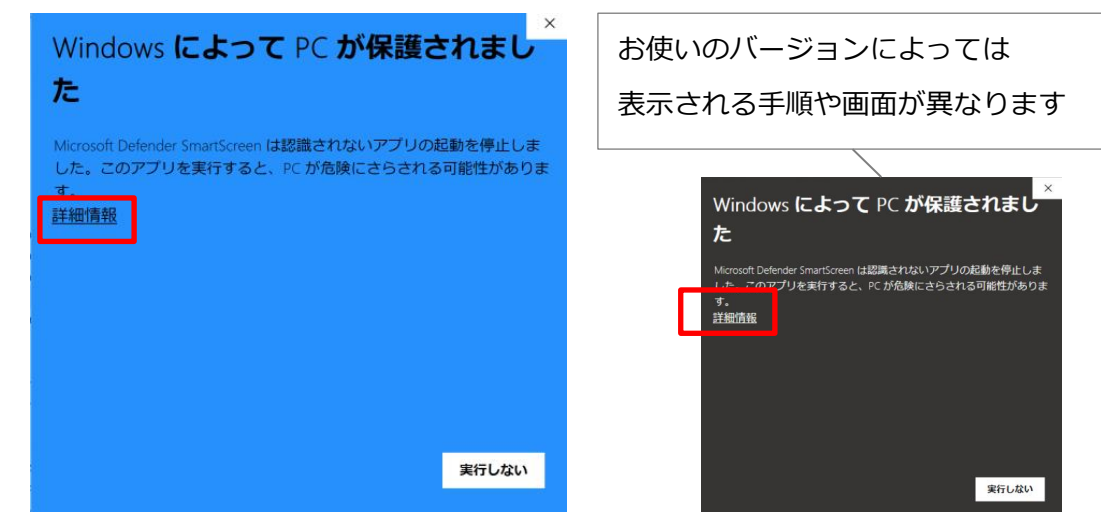

②「実行」をクリックすると、ソフトウェアが立ち上がります。

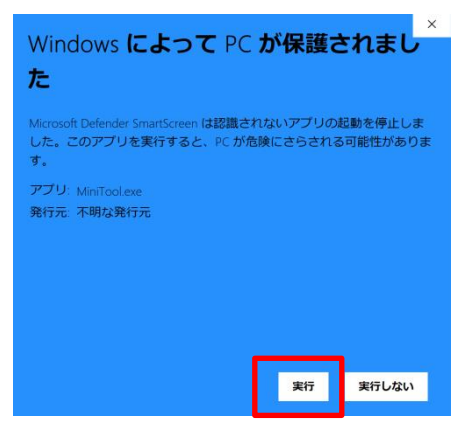

 LAN ケーブルを接続したときに、画面左上に IP アドレスが表示されない。「取得失敗」 と表示される。

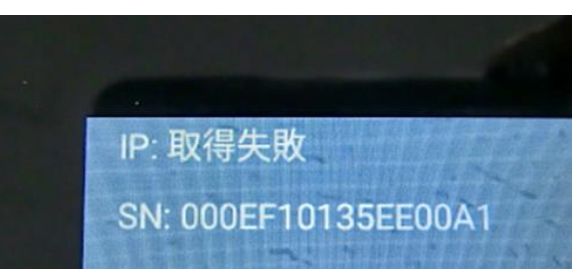

対策:以下 2 点をご確認ください。

① サーマルカメラがルーターもしくは、ルーターに繋がっているハブに接続されているか ご確認ください

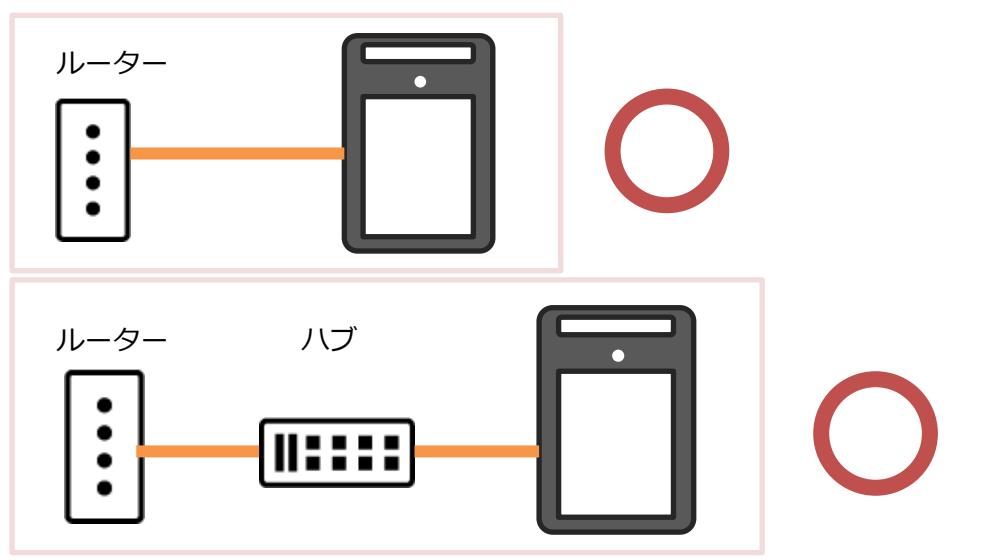

PC に直接接続していただいている場合や、独立したハブに接続されている場合、サー マルカメラは IP アドレスの取得ができません。

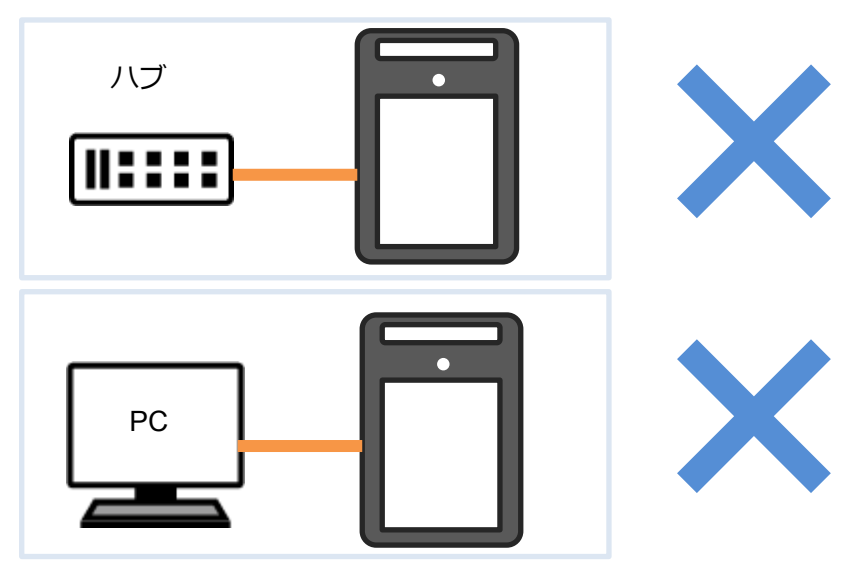

② 接続されているルーターの DHCP サーバ機能(※1)が無効になっている場合、サーマル カメラは IP アドレスの取得に失敗します。DHCP サーバ機能により IP アドレスが取得 可能なネットワーク環境でご利用ください。詳しくはネットワーク管理者にご確認くだ さい。

(※1)DHCP サーバ機能とはルーターが IP アドレスなどネットワーク利用に必要な設定 を自動的に接続機器(PC やサーマルカメラ)に割り当てる機能です。

(※2)DHCP サーバ機能が有効なルーターを介して PC とサーマルカメラを同一ネット ワーク上に設置し、サーマルカメラに固定の IP アドレスを割り当てることで、DHCP サーバ機能が無効になっているルーターでもご使用いただけます。IP アドレスの割り当 て方法は [4.4](#page-17-0) [ネットワークを](#page-17-0)参照してください。ご利用可能なネットワーク設定(IP ア ドレス等)についてはネットワーク管理者にご確認ください。

#### サーマルカメラ画面に「モジュール測定異常」と表示される。

原因:動作環境温度が 16~35℃から外れている場合、データを正常に取得できません。 対策:設置環境を検討してください。16~35℃の環境下で使用しても「モジュール測定異 常」と表示される場合、お手数ですが末尾[のお問い合わせ先ま](#page-31-0)でお問い合わせください。

#### ● 測定された温度が大体同じ値で表示される。

原因:カメラと測定対象者の距離が遠く、正確に測定できていない可能性が考えられます。 対策:カメラと測定対象者の間の距離は 30cm~50cm に設定します。サーマルカメラ画面 の人枠よりも顔がはみ出す程度近づいてください。

#### <span id="page-31-0"></span>7. お問い合わせ先

#### 株式会社 アーテック お客様相談窓口

お電話によるお問い合わせ 072-990-5656

E メールによるお問い合わせ [support@artec-kk.co.jp](mailto:support@artec-kk.co.jp)